# PRYS

### Prysm Display

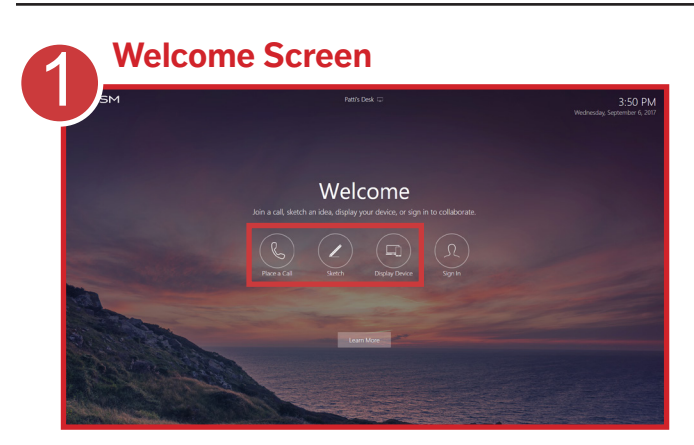

- From the **Welcome** screen, you can: • Place a call.
- Create a sketch.
- Share your laptop, tablet, or phone.
- Sign in for a full collaboration experience.

To collaborate immediately without signing in, tap **Place a Call**, **Sketch**, or **Display Device**.

### In-room Collaboration

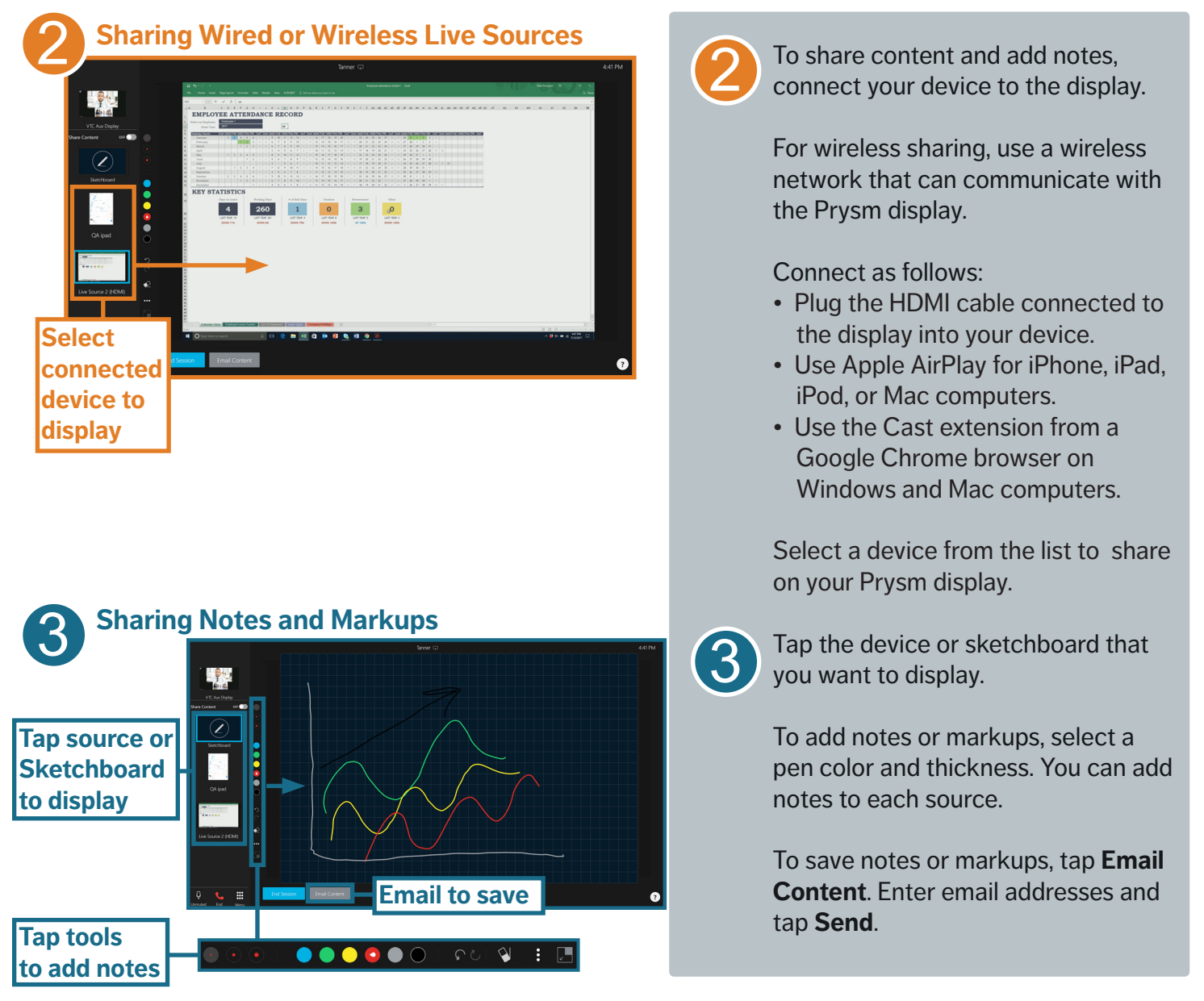

# PRYSI

## Video Conference Calls

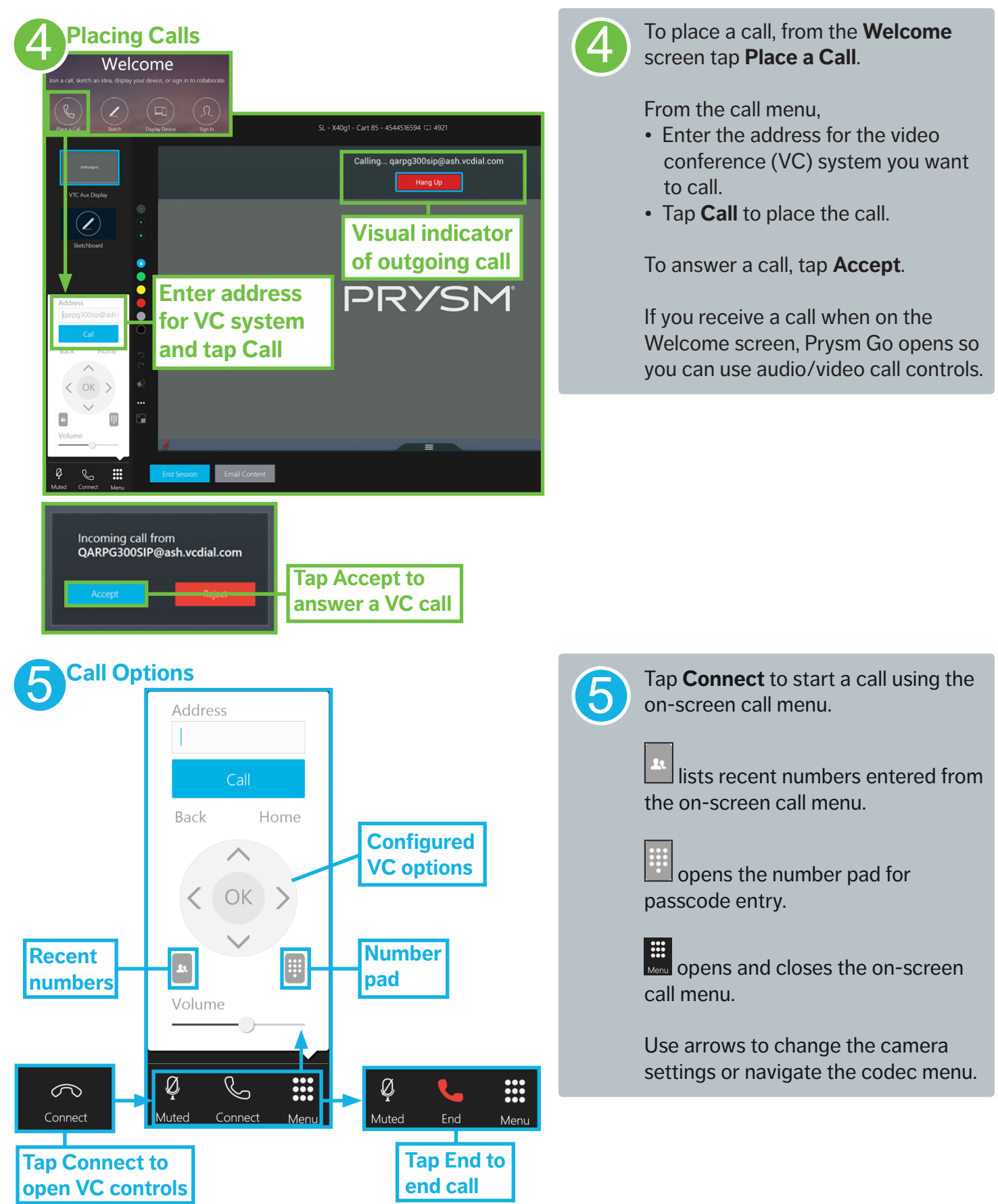

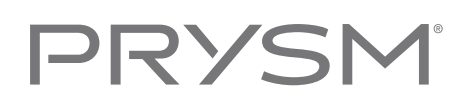

### Sharing between Rooms

**Note:** You cannot share content between rooms if your Prysm display is not configured for video conferencing (VC) and you are not part of a call.

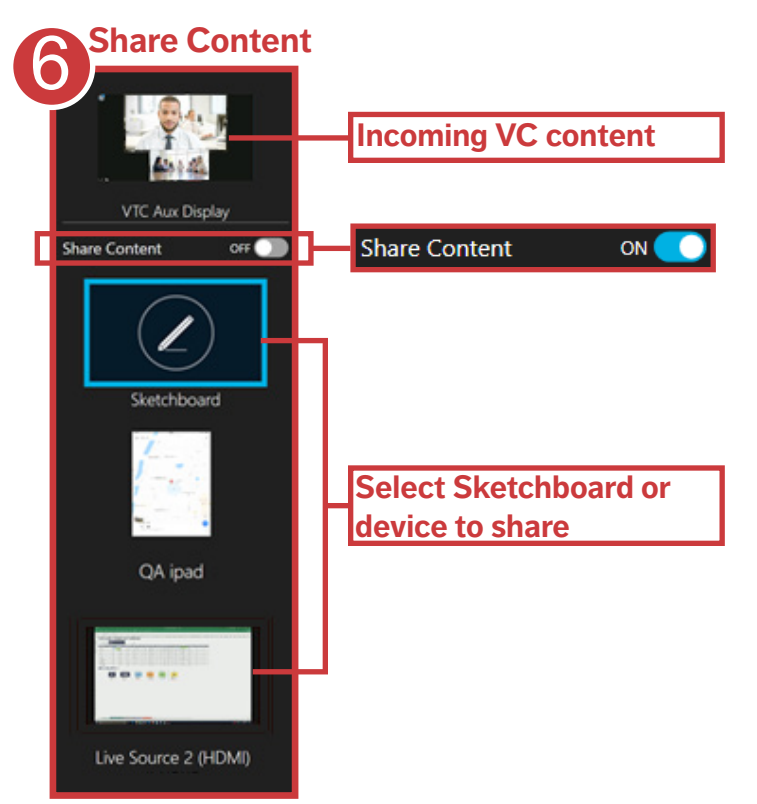

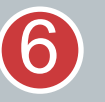

Toggle **Share Content** to the **ON** position to share the display between rooms connected with video conferencing.

The selected Sketchboard or device is shared.

Note: To use the video feed to view other participants, turn Share Content off and select the incoming VC content. Turning Share Content off prevents a feedback loop.

### Saving and Exiting

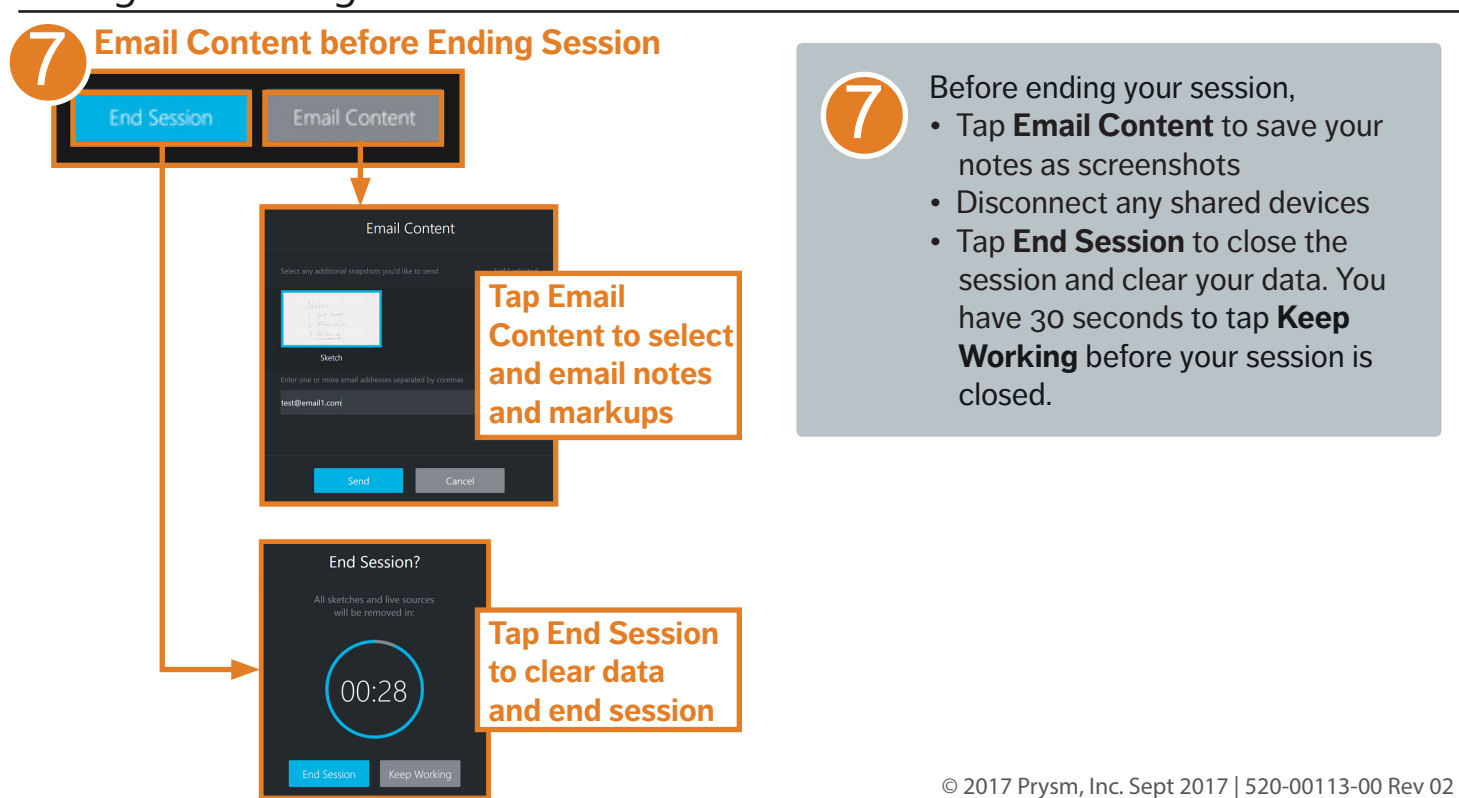